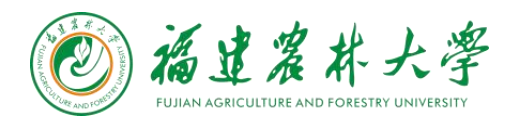

1.1 PC **端**

**操作步骤:**

**1、新进教职工或新生需要先访问学校【统一身份认证平台】进行账号激活,访问地址:**

<http://auth.fafu.edu.cn/authserver/login>

**2、点击页面上的"账号激活",进入激活流程;**

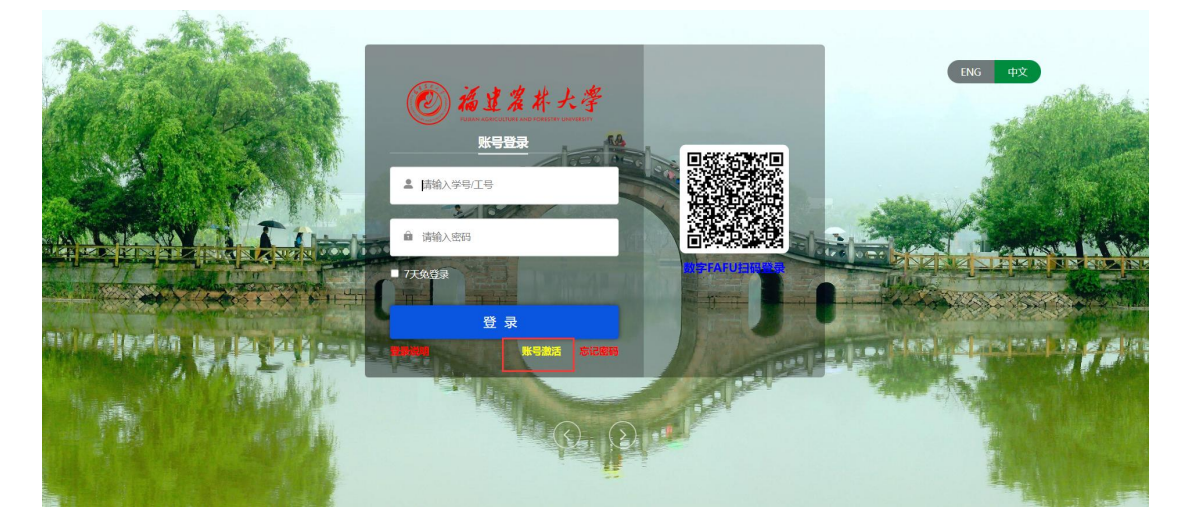

**3、输入个人的基本信息,完成身份校验,基本信息包含:**

- 学号/工号
- 姓名
- 证件号码:这边如果是其他证件号码类型,需要先选择对应的证件类型,例如:护照

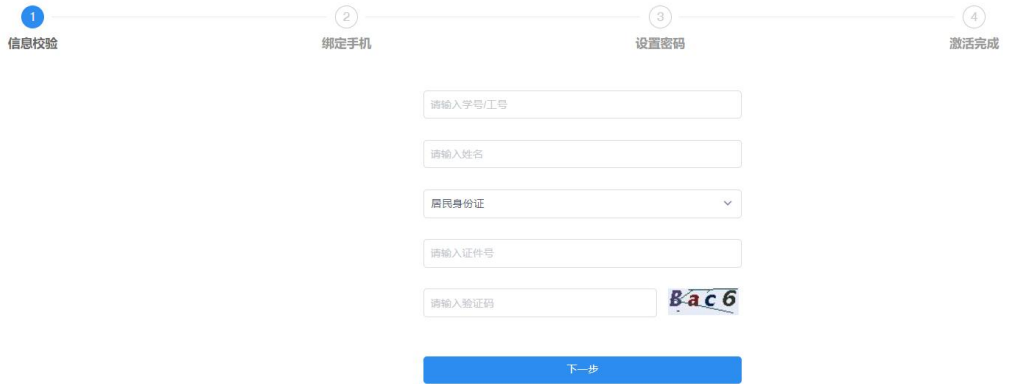

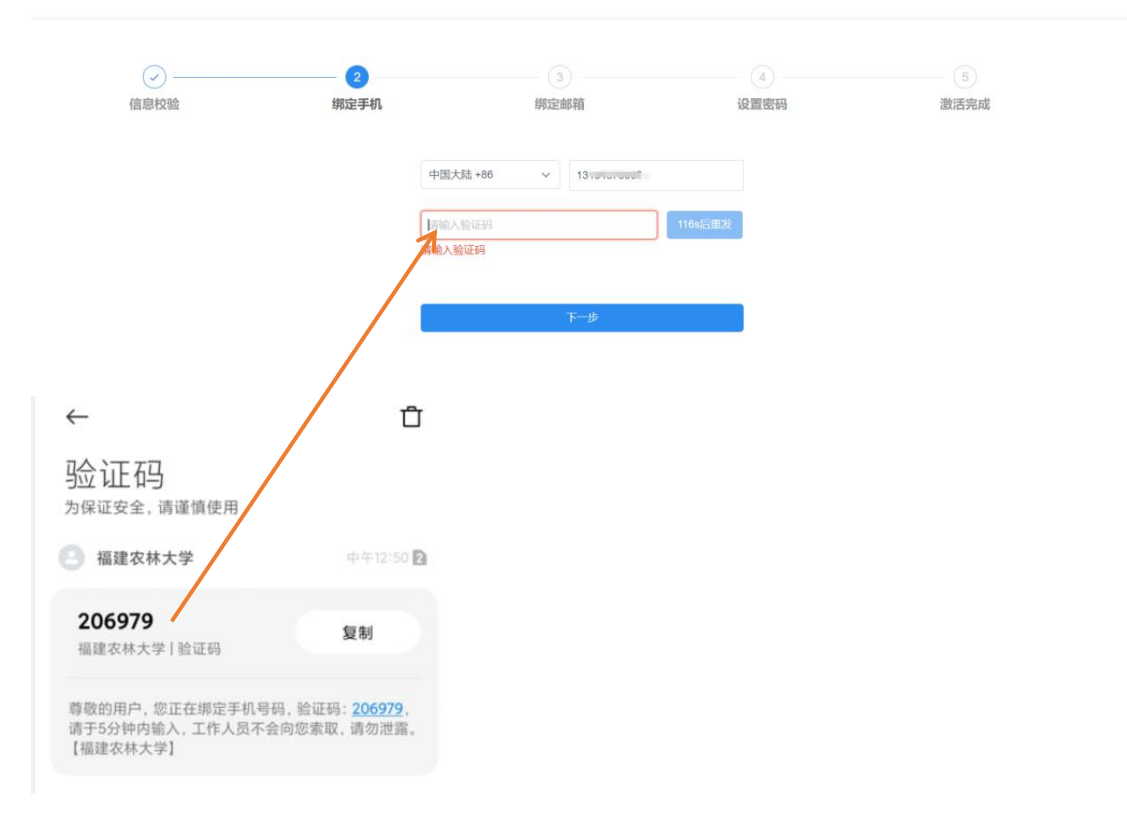

**、完成身份校验后,进入【手机号】绑定界面,请输入手机号,完成绑定**

## **、完成【邮箱】绑定,点击收到的链接地址完成邮箱绑定;**

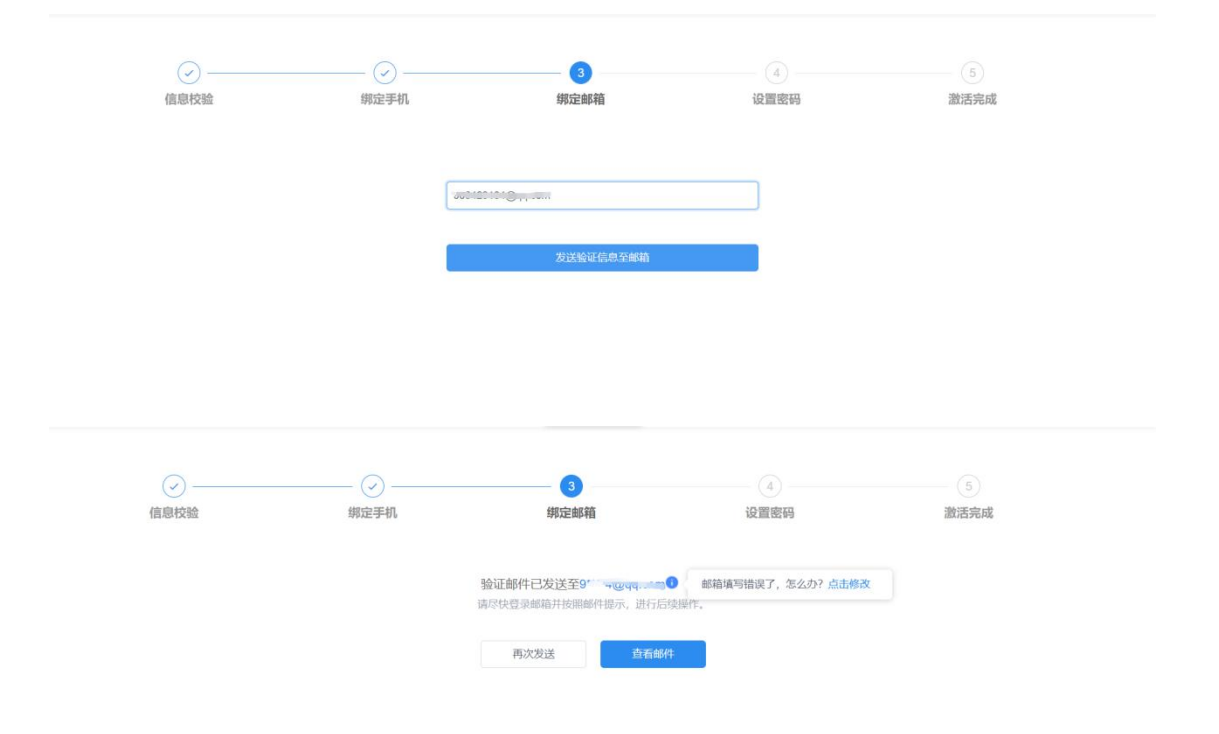

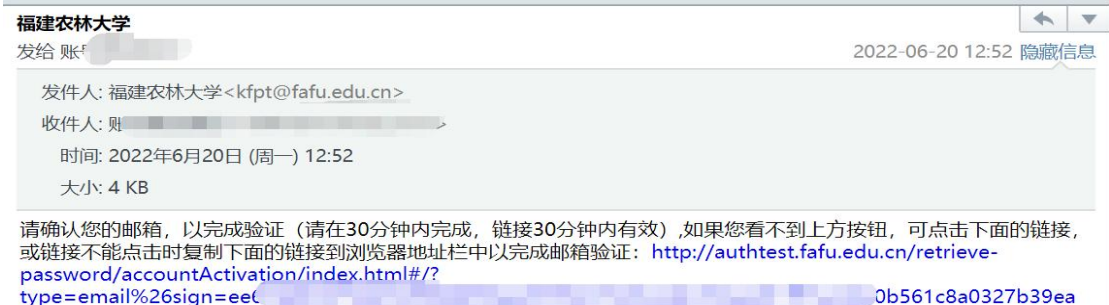

### **6、设置账号密码;**

**7、完成账号激活流程,可以正常登录了。**

# 1.2 **移动端**

#### 1、新进教职工或新生需要下载安装"数字 FAFU"后打开登录界面,点击页面上面的"账号

## **激活",进入激活流程;**

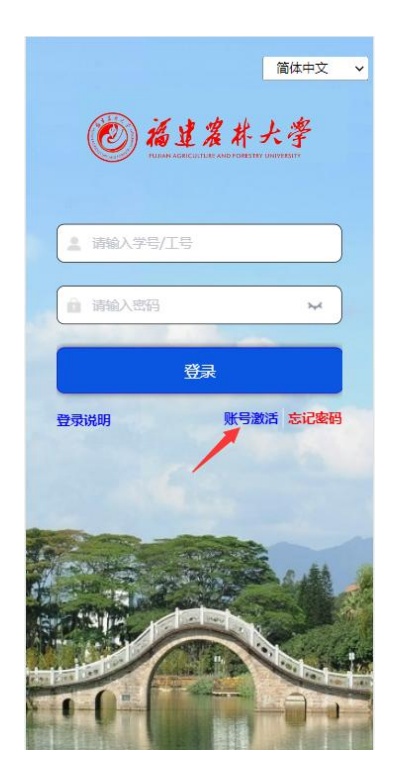

- **2、输入个人的基本信息,完成身份校验,基本信息包含:**
- 学号/工号
- 姓名
- 证件号码:这边如果是其他证件号码类型,需要先选择对应的证件类型,例如:护照

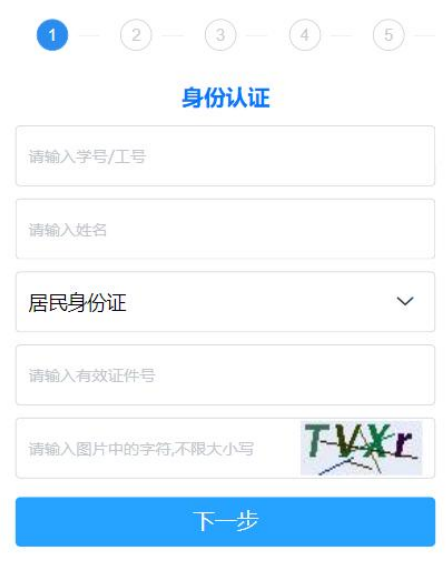

 $\mathbf C$ 

**3、完成身份校验后,进入【手机号】绑定界面,请输入手机号,完成绑定**

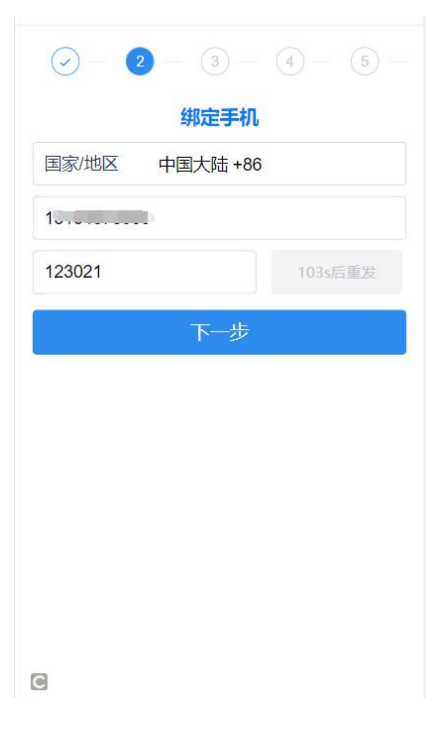

**4、完成【邮箱】绑定,点击收到的链接地址完成邮箱绑定;**

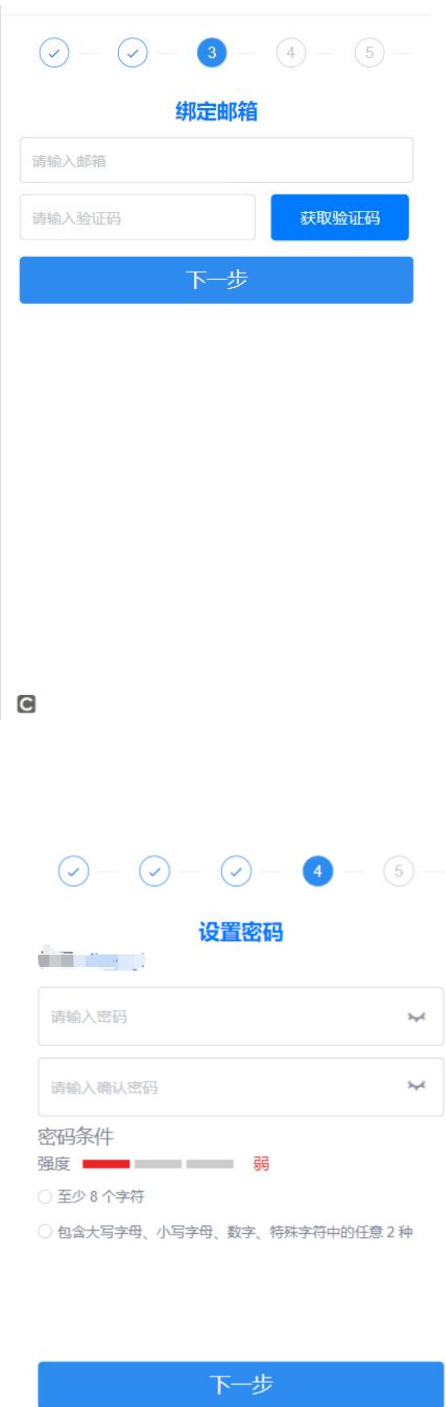

、**完成账号激活流程,可以正常登录了。**

**、设置账号密码;**